## **YOU-RISTA**

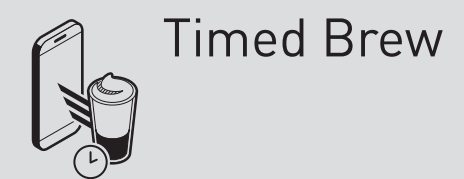

# Qbo

#### **Requirements:**

the "Remote/Timed Brew" functions for the machine need to be activated in the Qbo App

the Qbo machine and your smartphone must be connected to the same Wi-Fi network

### **TIMED BREW**

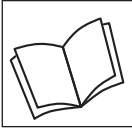

Read the safety warnings carefully before using and only use the product as described in these instructions to avoid accidental injury or damage.

#### **What does "Timed Brew" mean?**

With the "Timed Brew" function you can start brewing at a preset time. Before each beverage is brewed, the following things need to be prepared on the machine:

- Wi-Fi (optimally) permanently switched on
- Qbo capsule inserted
- a cup placed under the coffee spout
- lever in a closed position
- enough water in the water tank
- capsule container not full
- drip tray inserted and not full

#### **Activating the "Timed Brew" function in the Qbo App**

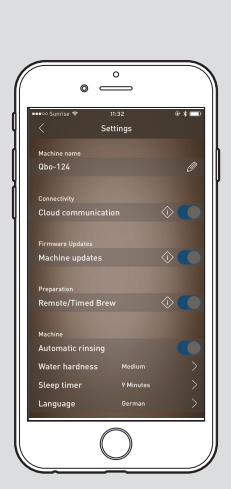

As manager of the machine, you can activate the "Remote/Timed Brew" functions for a machine in the Qbo App.

- Proceed as follows: ▷ Open the Qbo App.
- $\triangleright$  Select the machines tab at the bottom.
- $\triangleright$  Select the machine for which you would like to activate the function.
- $\triangleright$  Select Settings.
- $\triangleright$  Slide the control in the **Remote/Timed Brew** to the right.
- $\triangleright$  Confirm with **Understood**.
	- As soon as the "Remote/Timed Brew" function is activated, all people with smartphones connected to the same Wi-Fi network as the machine will be able to use this function.

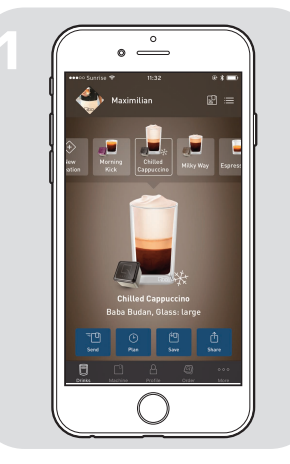

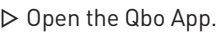

- $\triangleright$  Select the drink you would like to plan to brew.
- $\triangleright$  Select **Plan**.

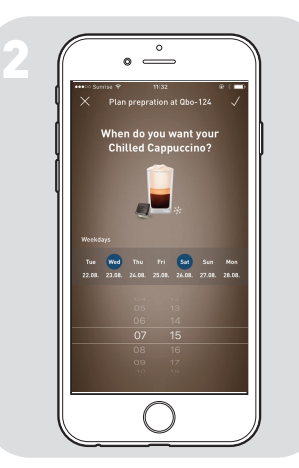

eranaration nlanna

- $\triangleright$  Select the abbreviation for the day when the machine should prepare the drink.
- $\triangleright$  Select the desired time when the drink should be prepared.

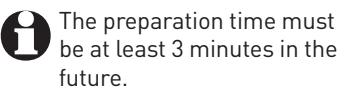

 $\triangleright$  Tap  $\checkmark$  in the upper right to save the settings and complete the process.

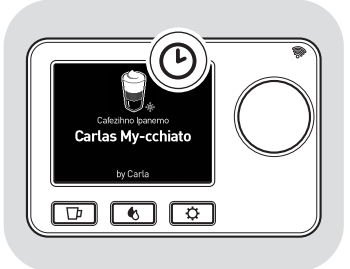

It's coffee time for

তা তা তা

The drink that you plan on brewing will now be saved at the end of your drinks list on the machine. You can tell that the drink is scheduled on the machine by the clock symbol  $\Theta$ .

As soon as the preparation time is reached, the machine switches on automatically. The drink will be shown in the display and the preparation will start after 5 seconds.

You can press the dial to stop preparation. If the machine is not ready to brew the drink when the time comes or is busy, the drink will be saved for 5 minutes on the machine.

- $\triangleright$  Fix the problem or wait until the machine is ready again.
- $\triangleright$  Press the dial to start preparation.

#### **Possible error messages**

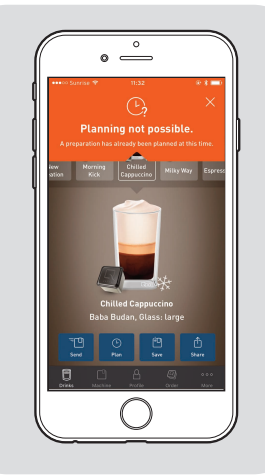

"**Planning not possible**" appears if there is already a drink planned at the time you selected (+/– 3 minutes).

 $\triangleright$  Select another time and try again.

"**Memory full**" appears if there are already 50 drinks saved on the machine.

 $\triangleright$  Delete one of the drinks in the machine settings of the App and schedule the drink again.

"**Timed Brew function deactivated"** appears if the manager of the machine has deactivated this function on their smartphone.

"**Machine not prepared**" appears if the machine has lost the connection to the time server (NTP).  $\triangleright$  Try again.

"**Oops**" appears if an unknown error occurs.  $\triangleright$  Try again.

In the Qbo App you can see all the drinks that are scheduled on a machine, as well as delete drinks from this list or change their order.

Proceed as follows to see the planned preparation times in the Qbo App.

- $\triangleright$  Select the machines tab at the bottom.
- Select your machine.
- $\triangleright$  Select **Manage your drinks** under Machine Administration.
- $\triangleright$  Select the drink with the clock symbol.

Proceed as follows to delete the planned preparation times in the Qbo App.

- **iOS**  $\triangleright$  Swipe from right to left over the drink you would like to
- delete in the menu.

#### **Android**

- Press and hold on the drink you would like to delete.
- $\triangleright$  Tap on the trash can.

Proceed as follows to change the order of the planned drinks on the machine.

#### **iOS**

- $\triangleright$  Select  $\mathscr{D}$ .
- $\triangleright$  Press and hold the drink for which you would like to change the preparation time.
- $\triangleright$  Pull the drink to the desired position.

#### **Android**

- $\triangleright$  Press and hold the drink for which you would like to change the preparation time. D D P P P D D P P O thi D D D D D D D
- $\triangleright$  Pull the drink to the desired position.

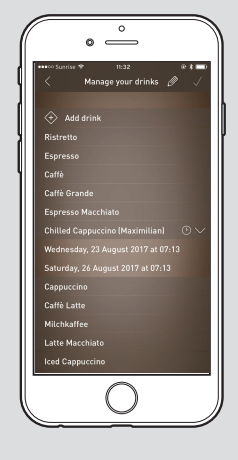